# How to schedule own telehealth visits

Craig Noronha

### Step 1 - Go to patient station

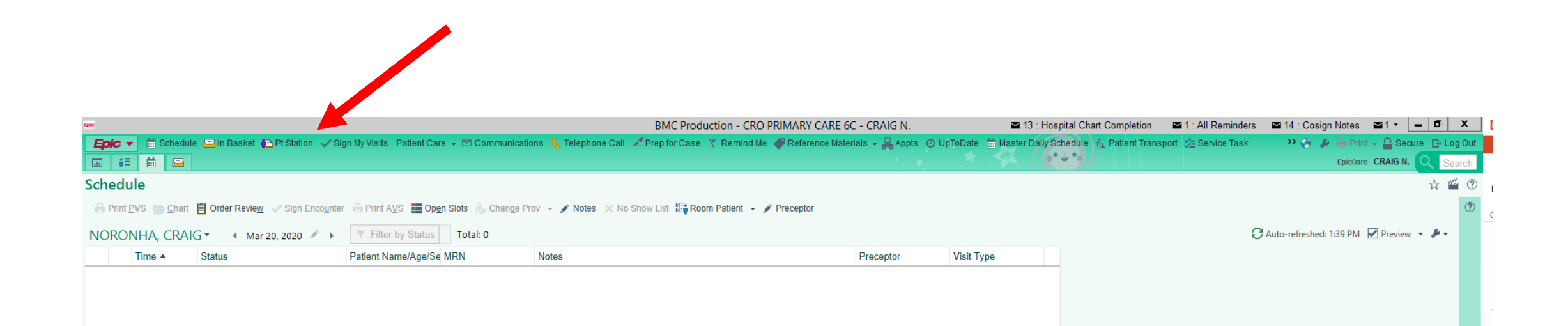

# Step 2- type in patient name

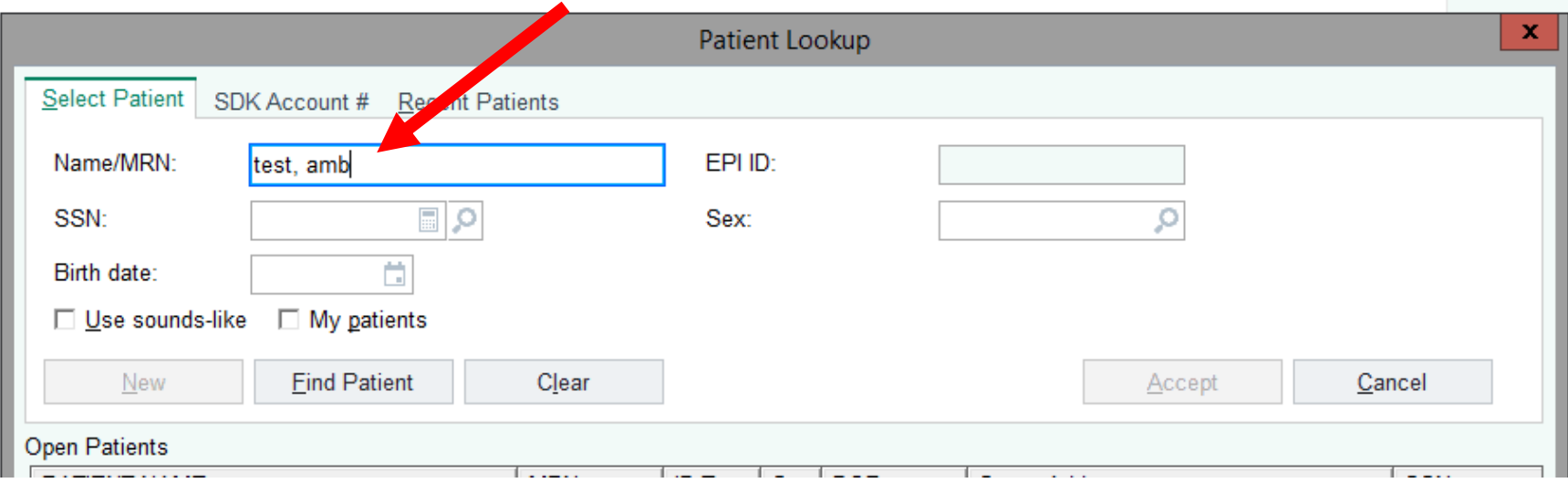

# Step 2- You can also use the "recent patients" section

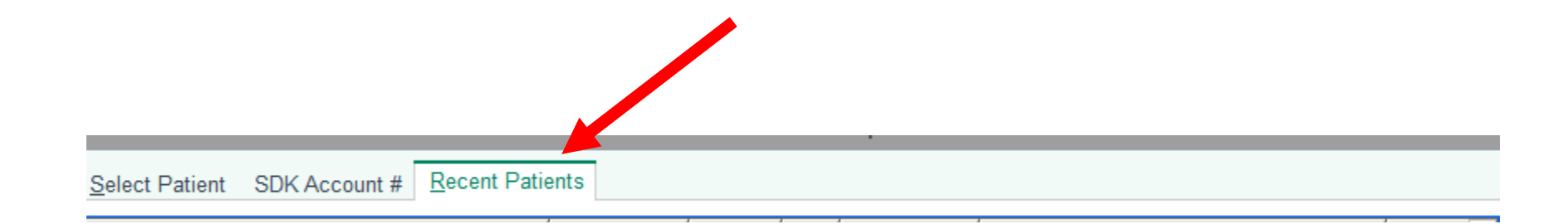

### Step 3- select your patient

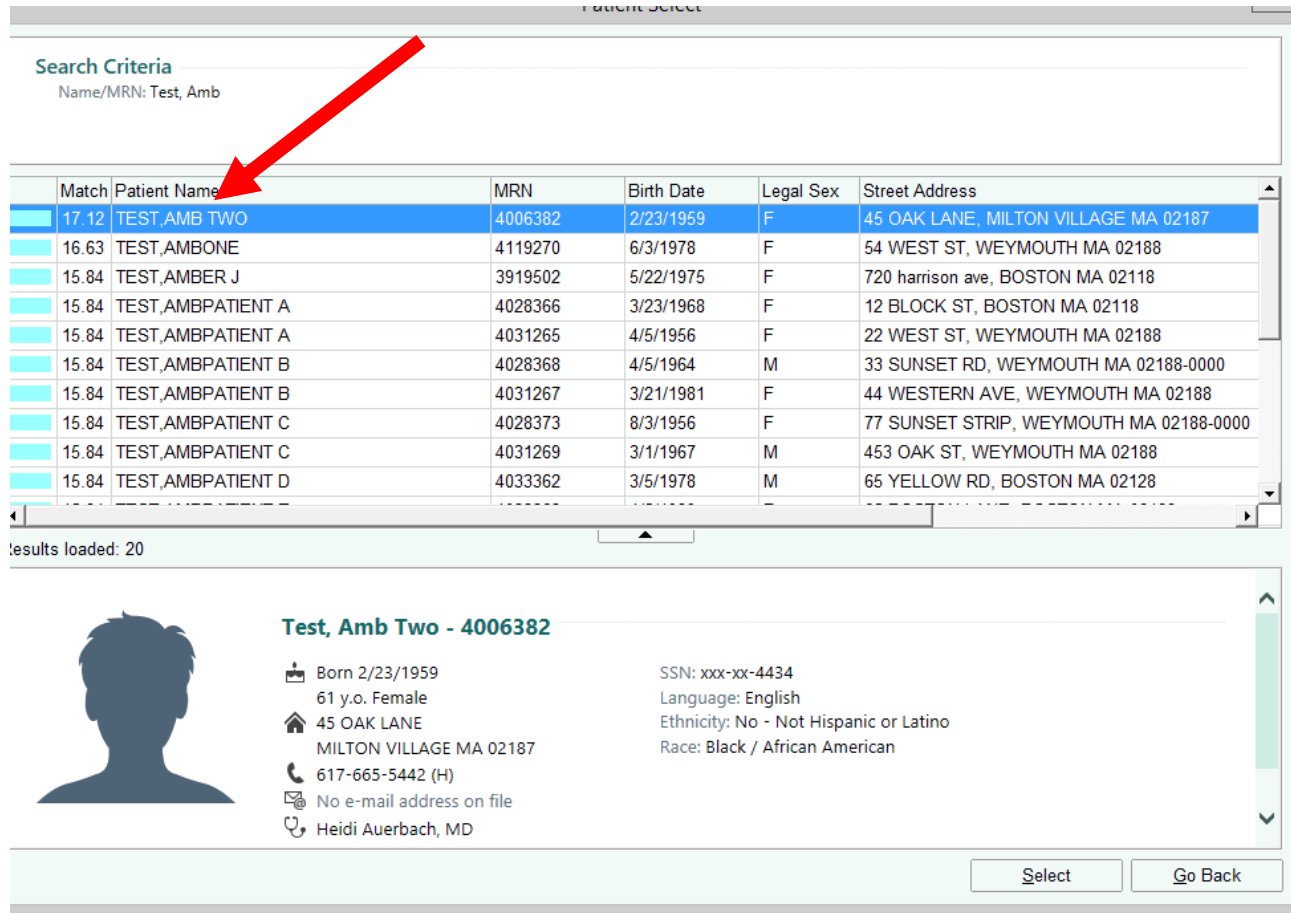

### Step 4- select "make appt"

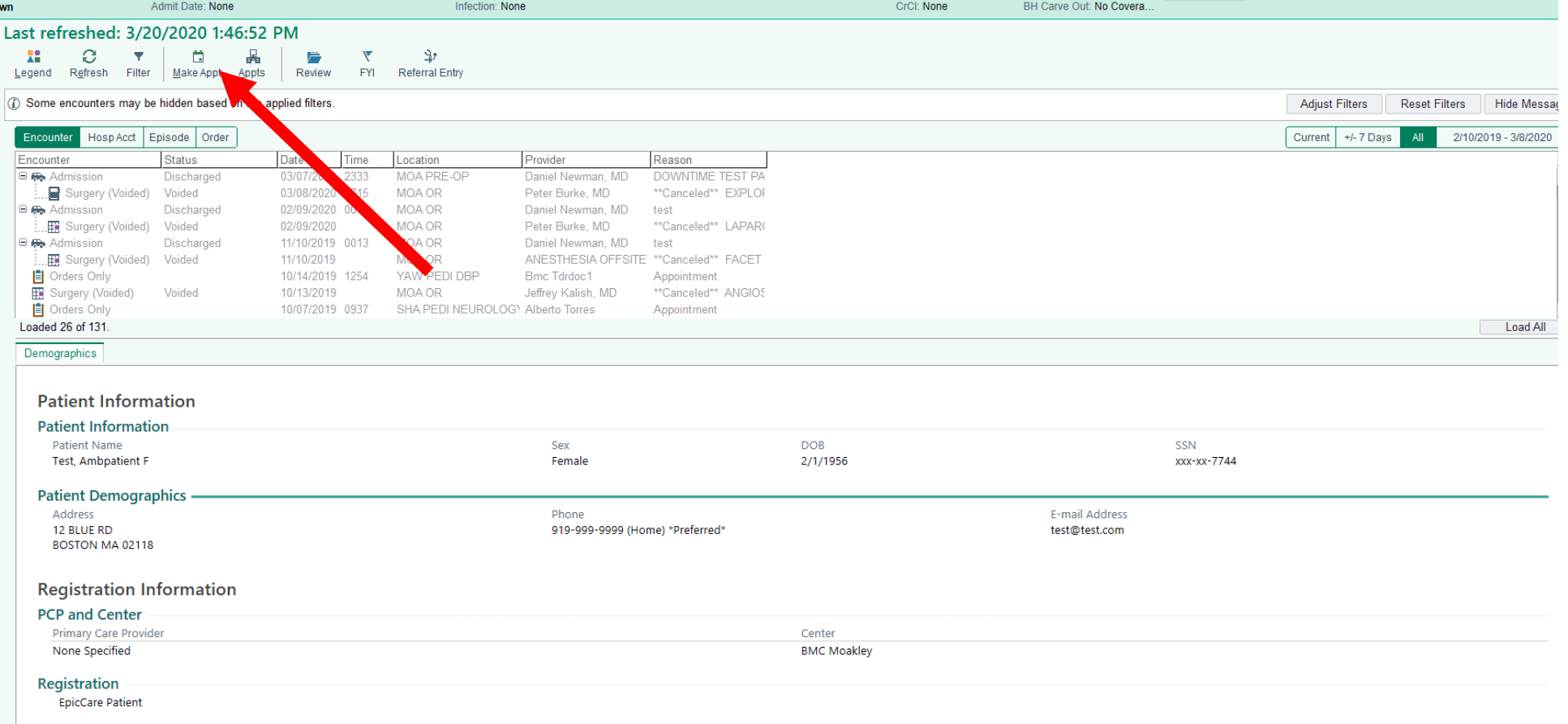

### Step 5- fill in Appointment notes

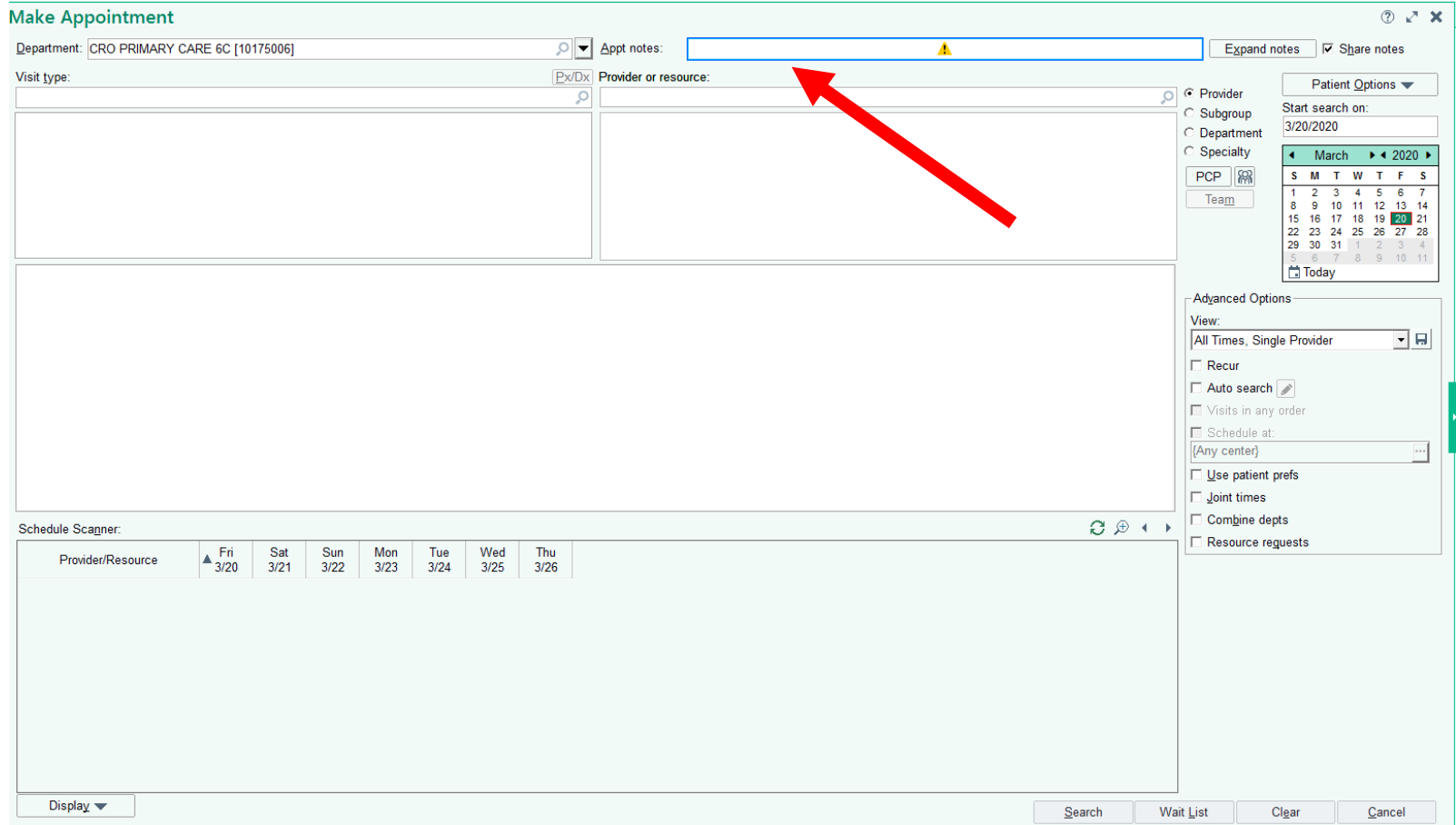

# Step 5- you can use expand notes to fill in more information

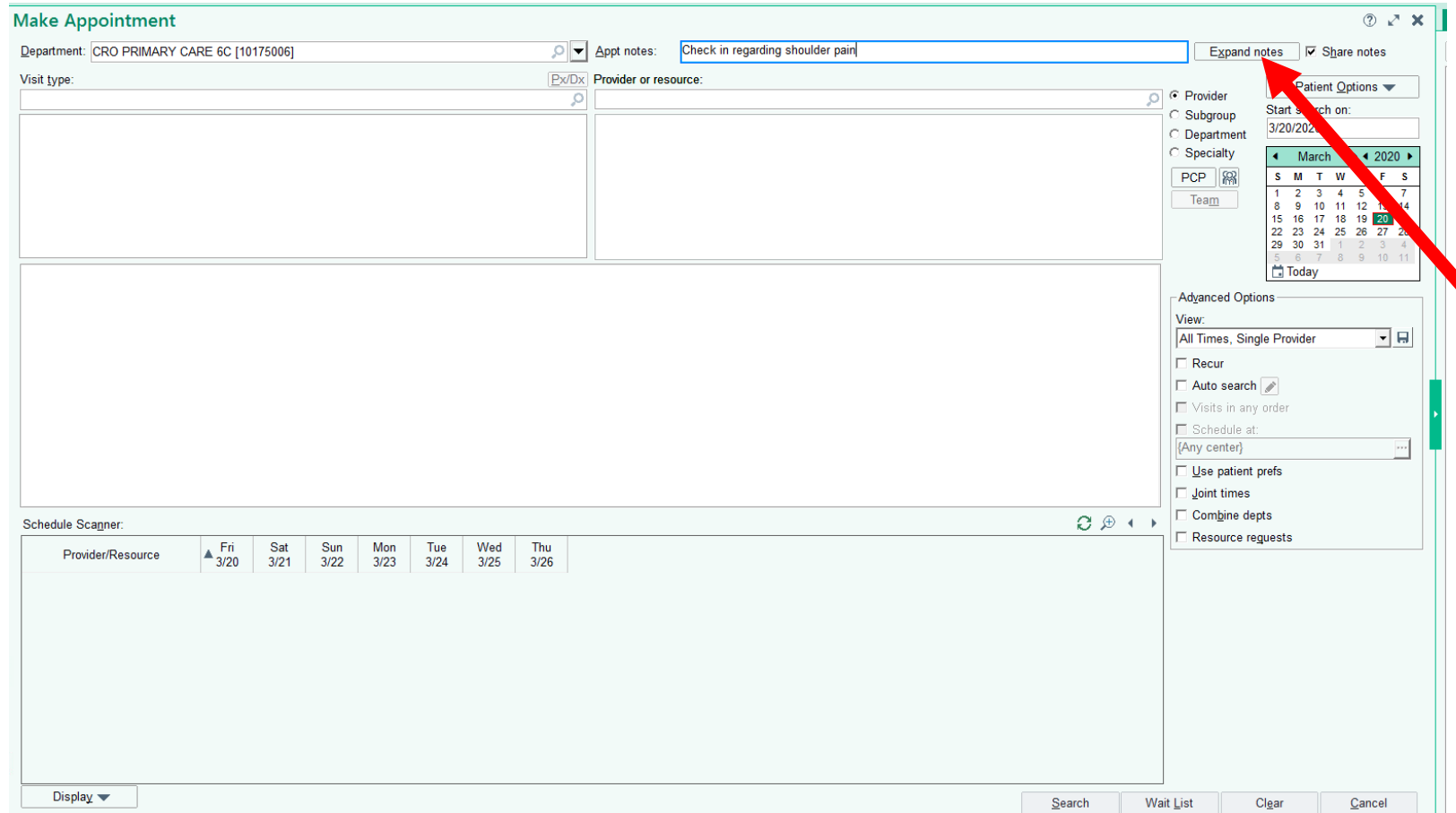

### Step 5- expanded notes

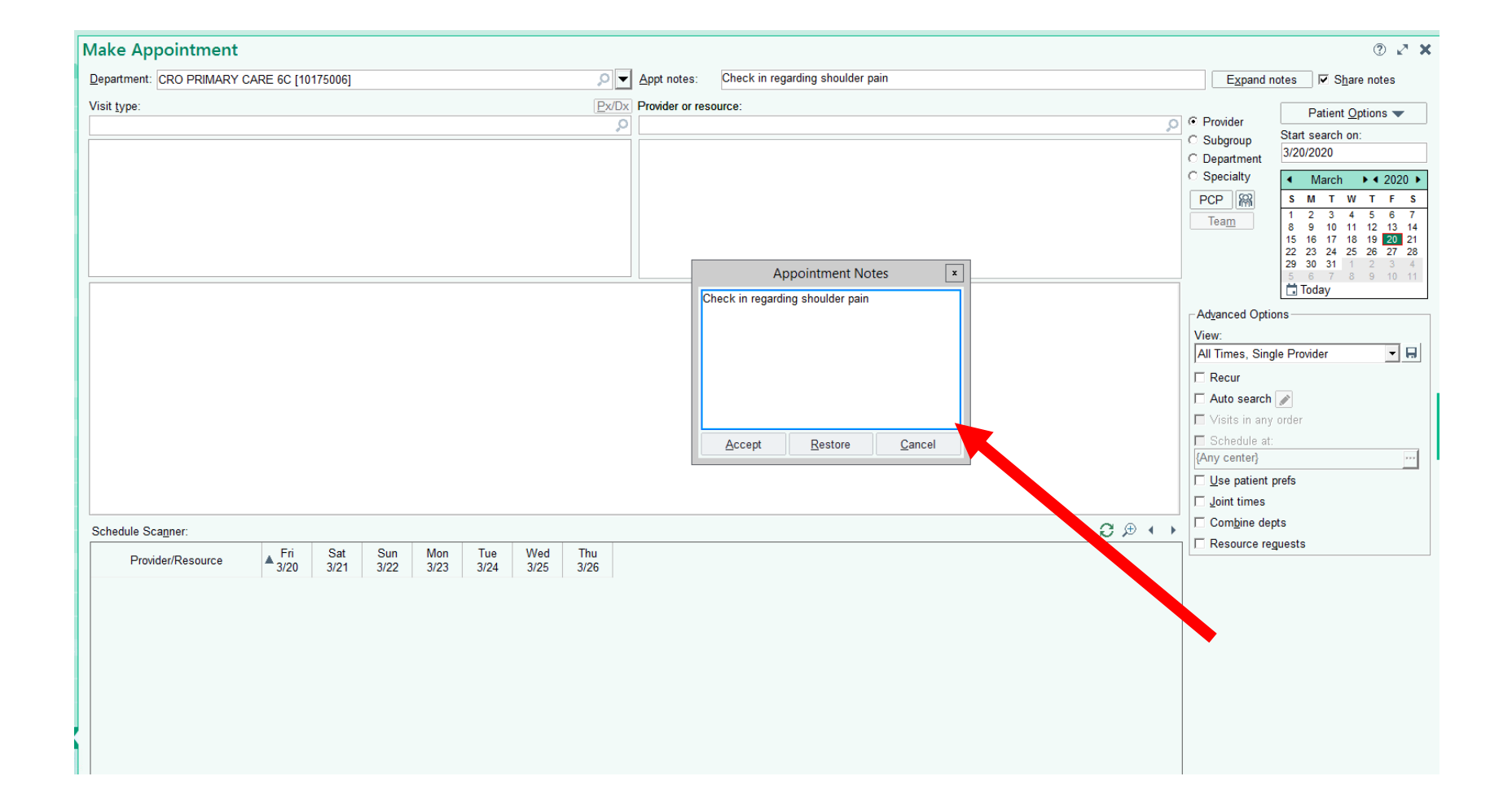

# Step 6- choose visit type by double clicking telephone visit or type 625

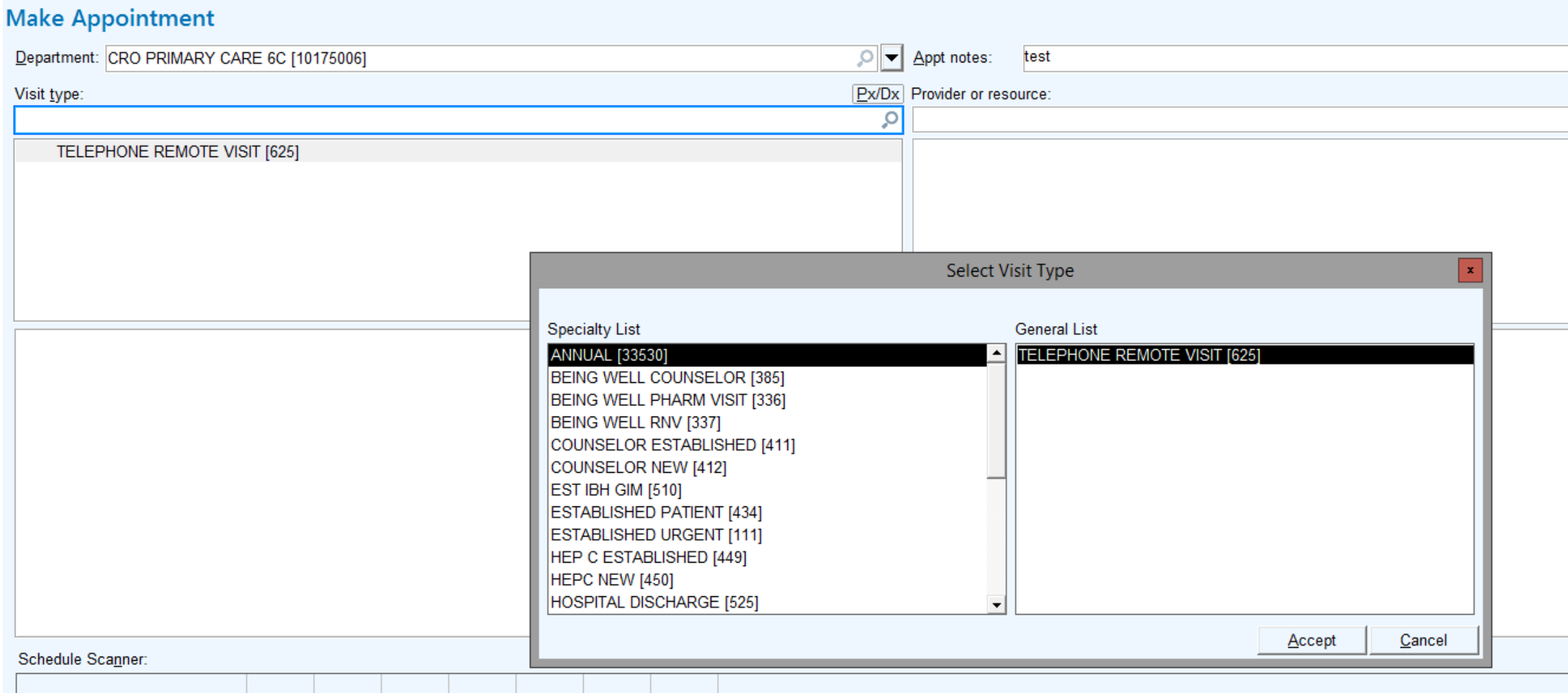

Step 7- pick provider

#### **Make Appointment OV** Appt notes: test Department: CRO PRIMARY CARE 6C [10175006] Visit type: Px/Dx Provider or resource: o NORONHA, CRAIG [3450] in CRO PANARY CARE 6C [10175006] TELEPHONE REMOTE VISIT [625] **Expand Instructions** General message for NORONHA, CRAIG [3450] **BOOK NP M. JACOBS**

# Step 7 – to search by both MD and NP Anchor use subgroup

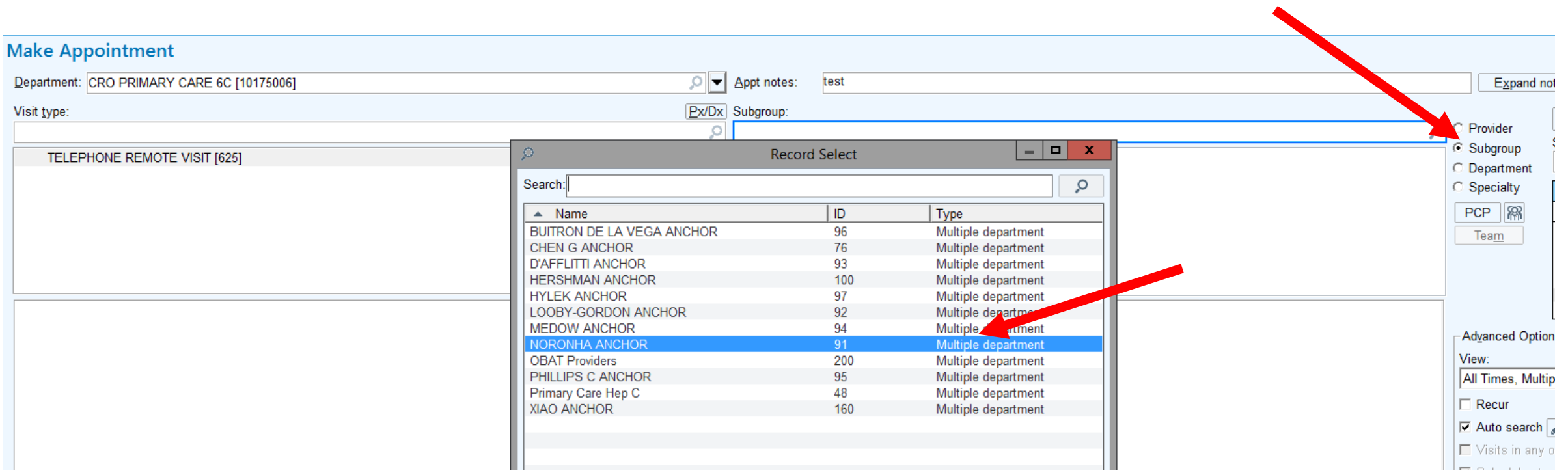

### Step 8- Pick a date on the calendar

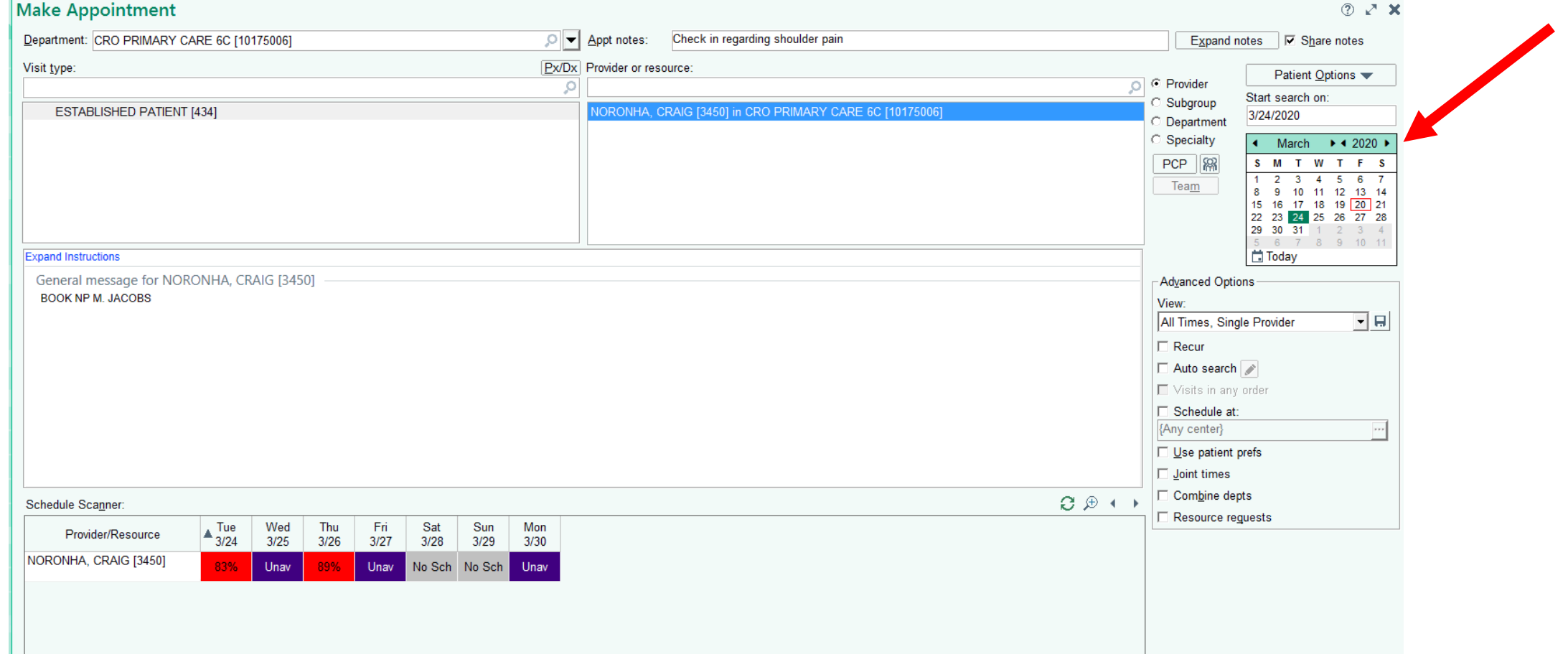

### Step 9- click "auto-search"

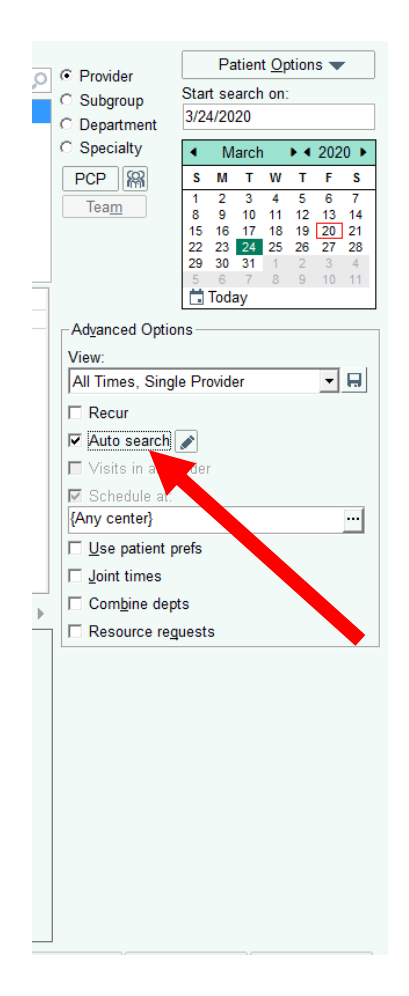

### Step 10- Click "search"

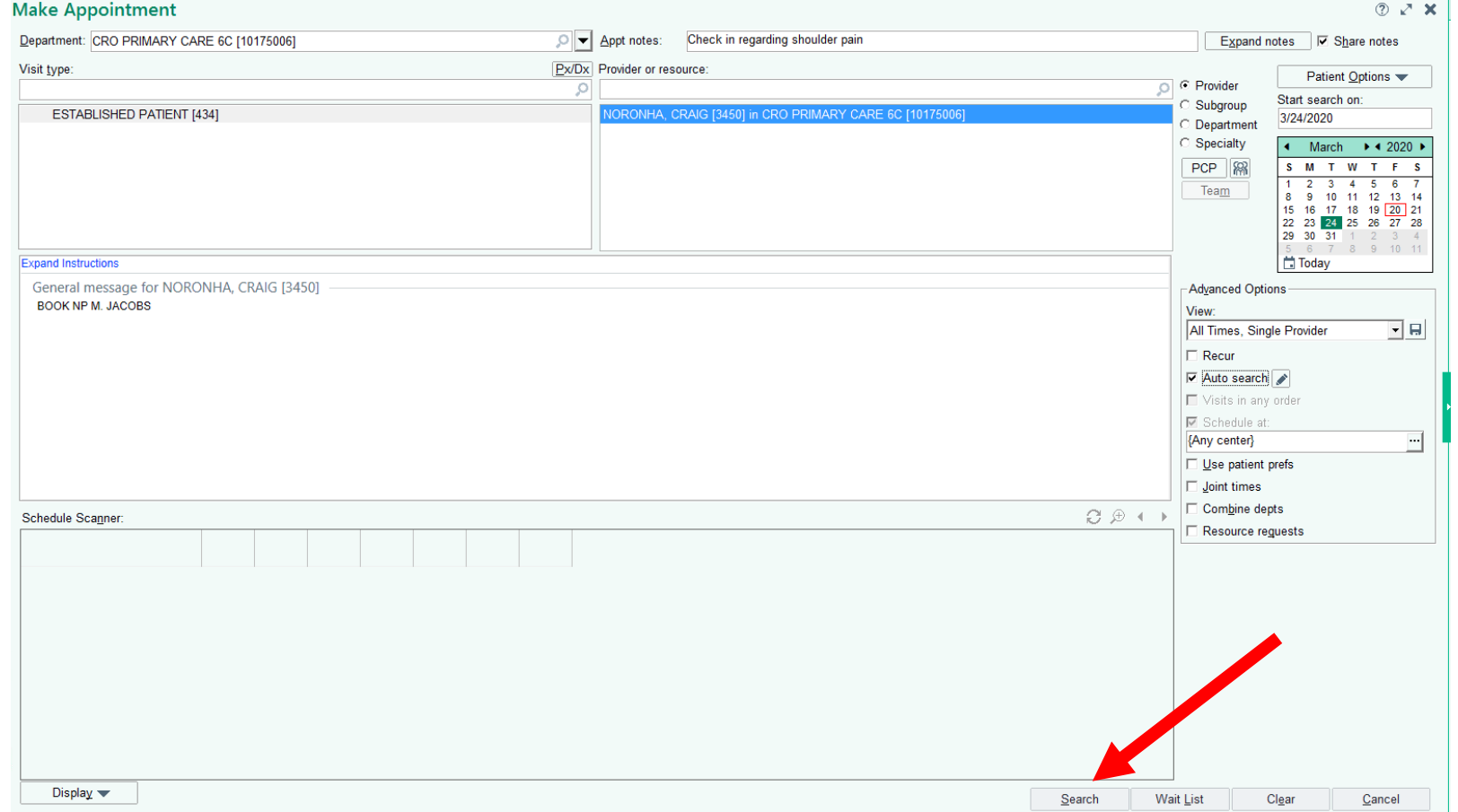

### Step 11- choose appointment time and date from options be sure to check Multiple solutions

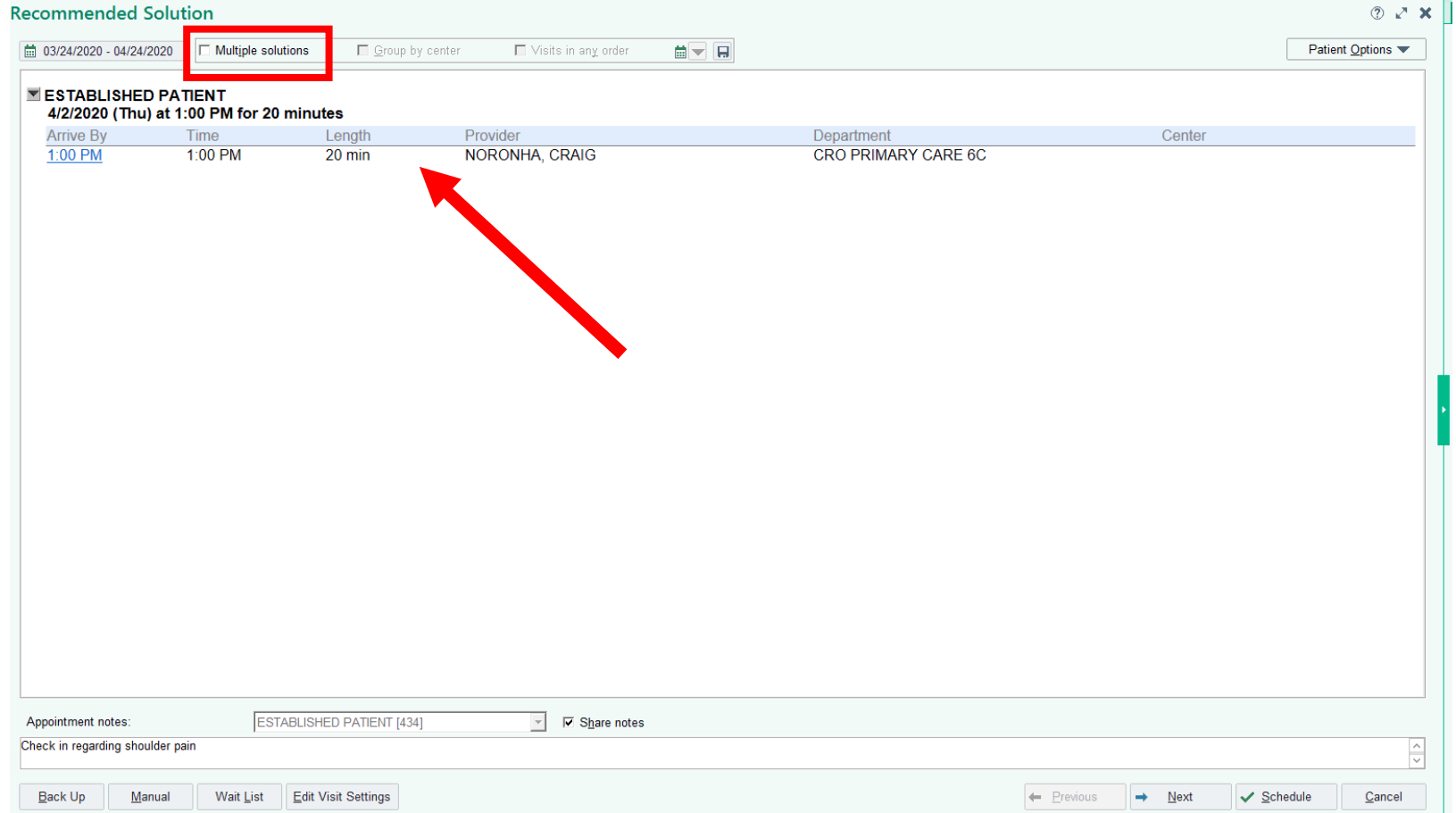

# Step 12- Use "schedule" button to schedule the visit

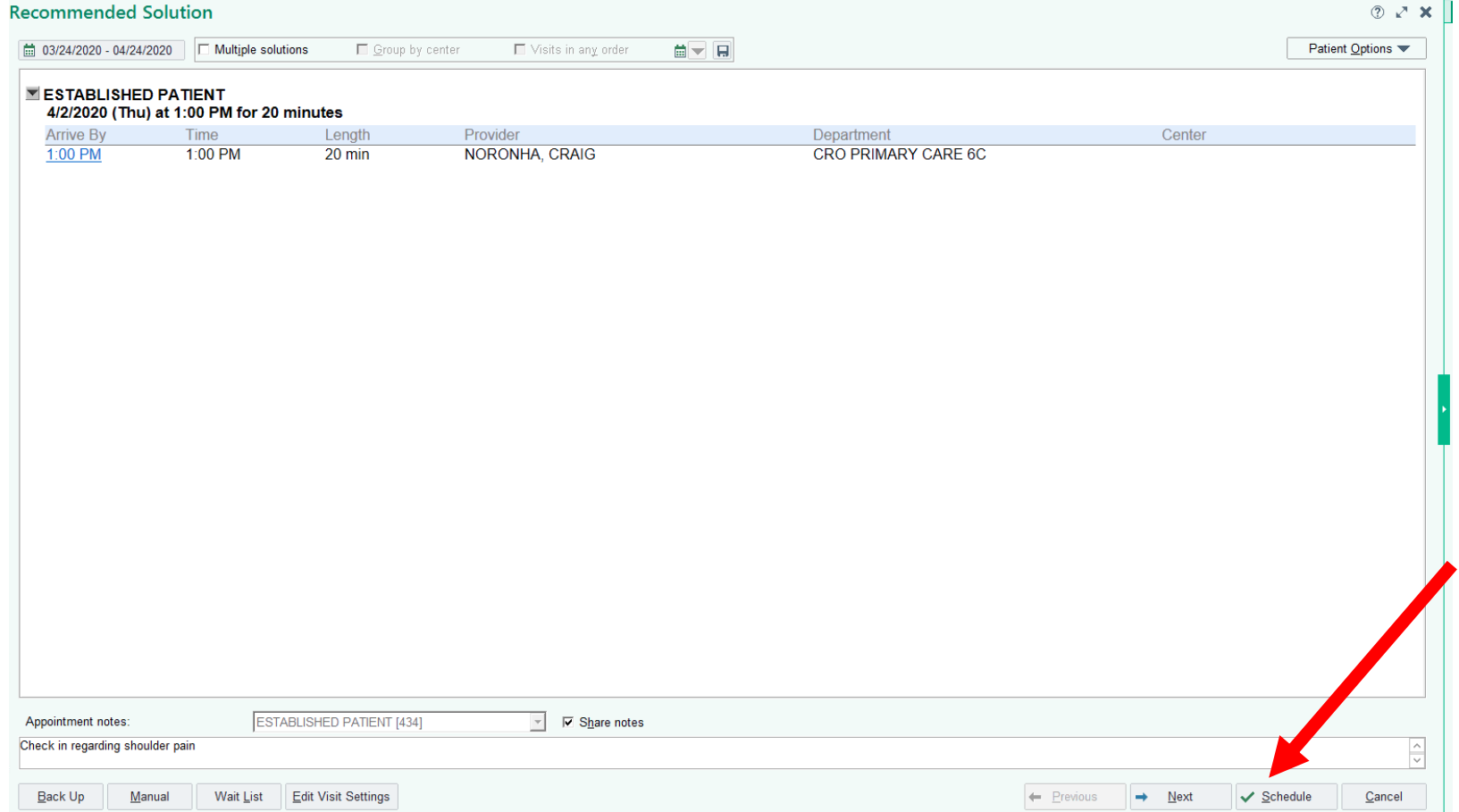

# Step 13- Use "next" button to find more options

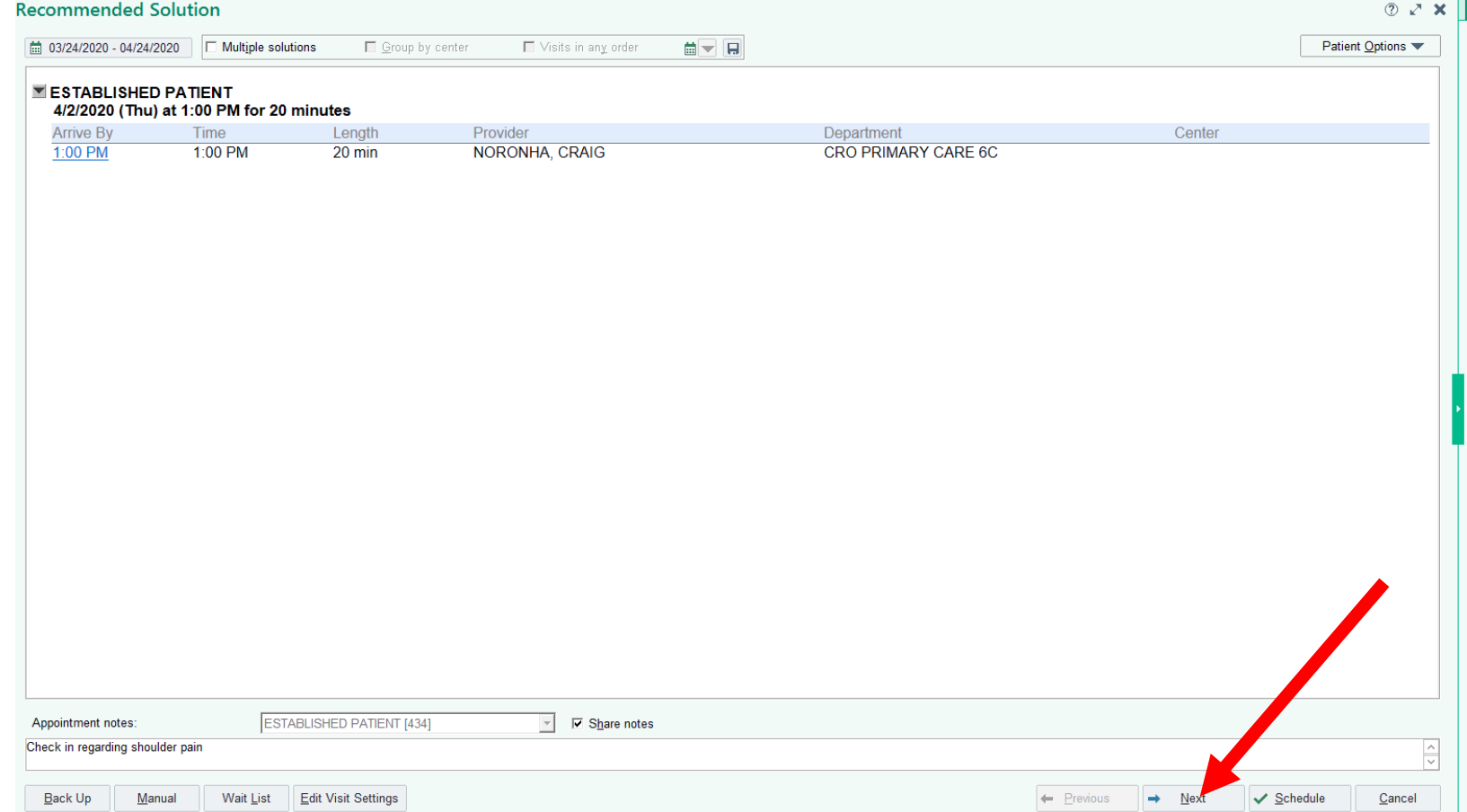

# Things to remember

- For patients needing a follow up before June 15
- Patients requiring a follow up after June 15 send message to front desk pool to schedule in person visit (if timeline changes we will communicate new guidance)
- Only for scheduling telephone remote visits if patient needs to be seen in person route note to front desk pool
- Schedule only with patient's PCP or NP Anchor
- The system will only return available appointments for when you are scheduled to "see" appointments if you do not have a template on Friday PM, Friday PM appointment time won't be an option
- Do not schedule same day appointment
- Contact Brenda / Alyssa / Sophia with questions